## **How to Apply to Early Childhood Education – Policy Track**

After you have filled out the initial sections for Personal Information & Conduct Disclosure, please follows the steps below.

#### **Applicant Information Section**

- 1. Select if you have ever submitted an application to the University of Florida
- 2. Select if you have ever attended the University of Florida
- 3. Next, under "Location of Intended Program" select Main Campus Gainesville

### **Location of Intended Program**

UF has many locations where programs are offered; please select your intended location.

 $\star$ Main Campus - Gainesville

4. Click Save & Next Page

#### **Program of Study**

1. Select College of Education

<u>College of Design, Coristruction and Pianining</u>

College of Education

# College of Health and Human Performance

#### 2. Select Early Childhood Education, Degree Name – Master of Arts in Education

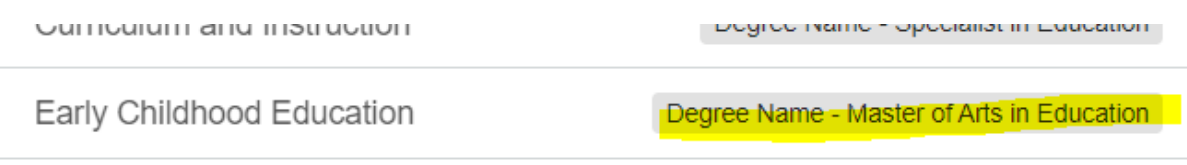

 $\cdots$ 

3. Select Fall and the year you are applying for IE: Fall 2023

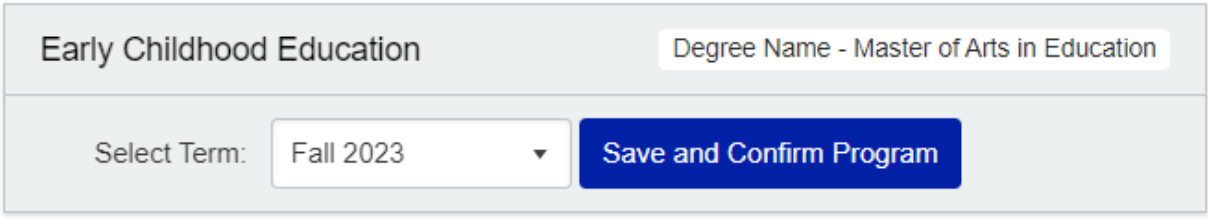

4. Click Save and Confirm Program

On the next page you will see the Program Display with the Program you have selected and the term. Below that, you will see "Additional Information"

1. Under "Program Specialization" enter "Policy Track"

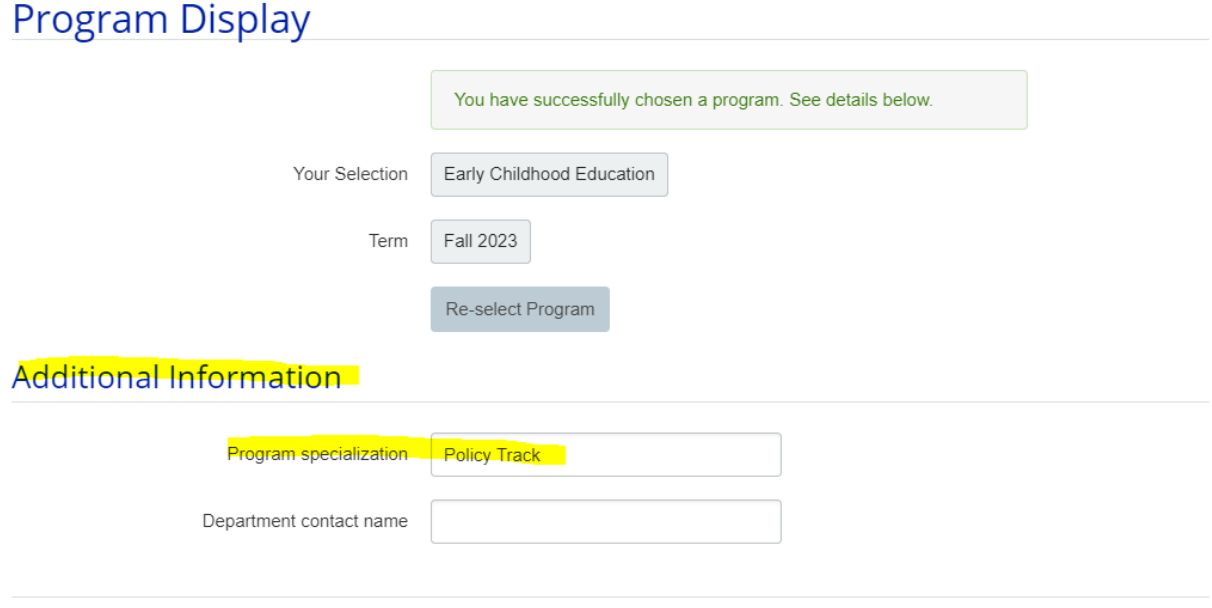

2. Click Save & Next Page

After these sections you will fill out your Academic Background, Activities, Test Score Information and answer some additional questions. Next, you will be prompted to enter information for your recommenders so they receive a notification on how to submit their recommendation letters. Lastly, you will fill out Residency Information and the Acknowledgement.

If you have any questions on the application process, please reach out to [gradadmissions@coe.ufl.edu](mailto:gradadmissions@coe.ufl.edu)